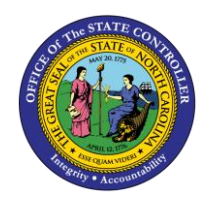

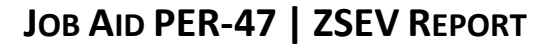

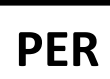

The purpose of this job aid is to explain the steps to run ZSEV, Severance Pay Calculations.

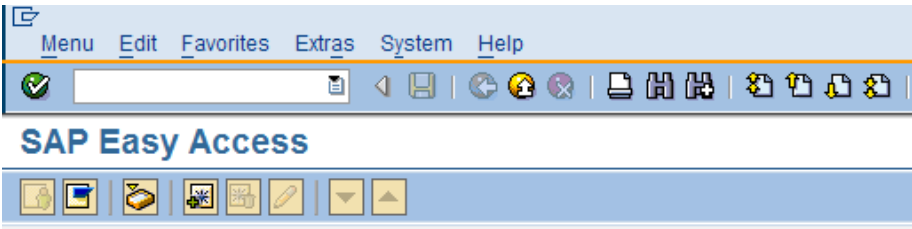

1. Type **ZSEV** in the Command field on the SAP Easy Access screen and press J. The Severance Pay Calculations screen is displayed.

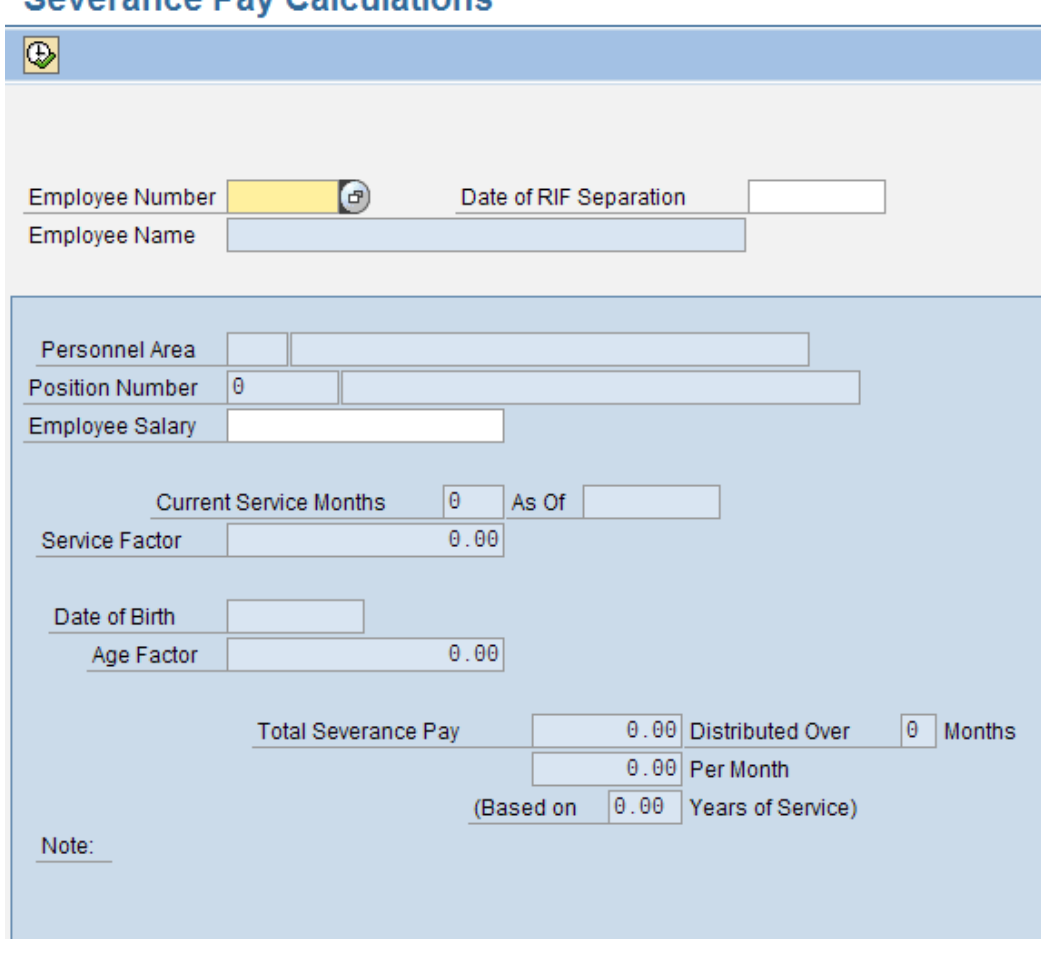

**Coverance Day Calculations** 

- 2. Enter an employee number in the Employee Number field.
- 3. Enter the RIF separation date in the Date of RIF Separation field and press J.

## **Example 1**

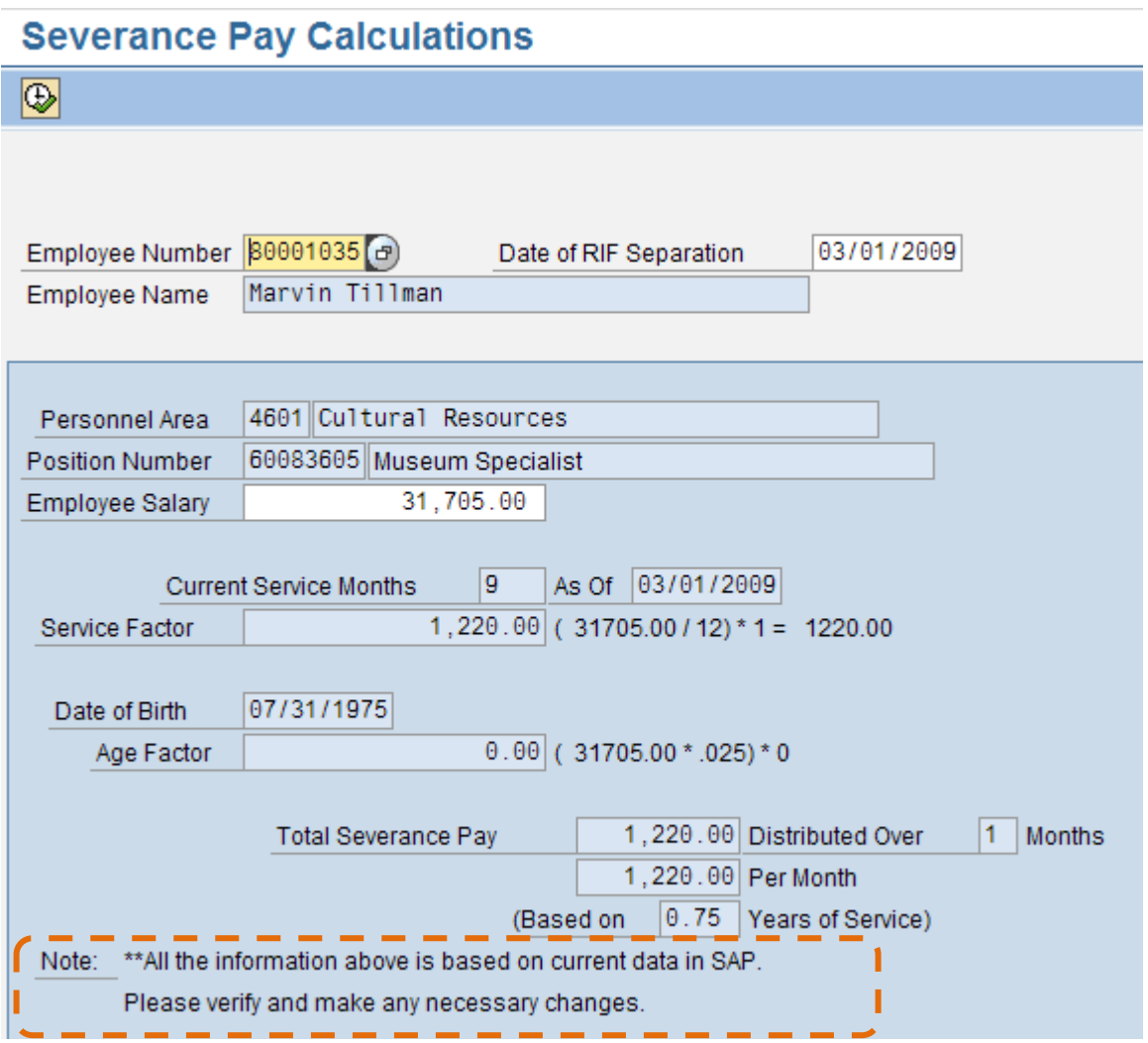

**NOTE:** You can change the date and employee salary for projected calculations. It automatically changes service months.

**Example 2**

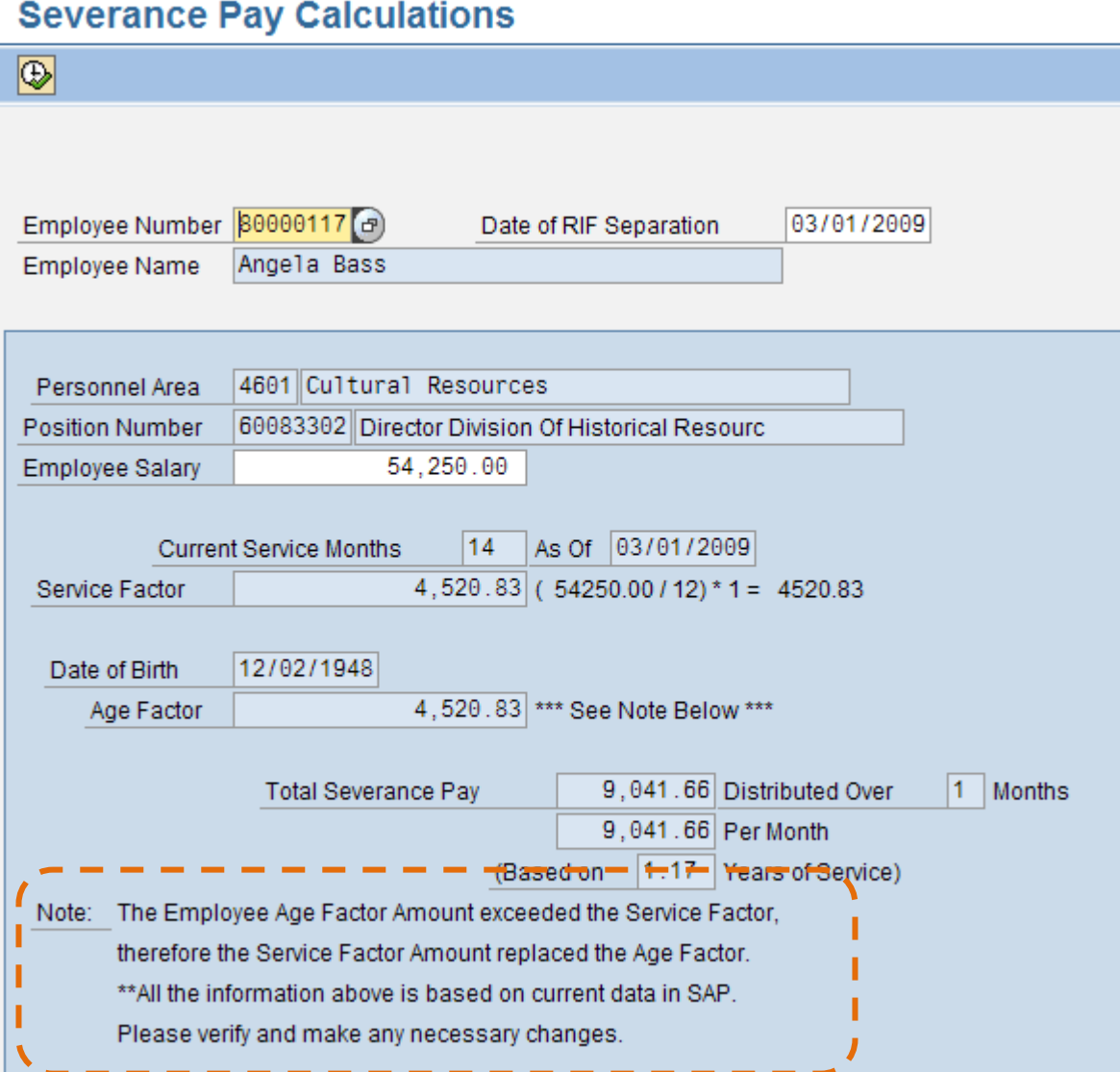